**1. DÉCOUVERTE PC ET SMARTPHONE** 13. Utiliser une clé USB sur PC

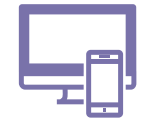

*L'utilisation d'un support de stockage, comme la clé USB, est une manière simple de sauvegarder une copie de vos documents et/ou de les transporter facilement.*

### **1. Connecter la clé et accéder au contenu**

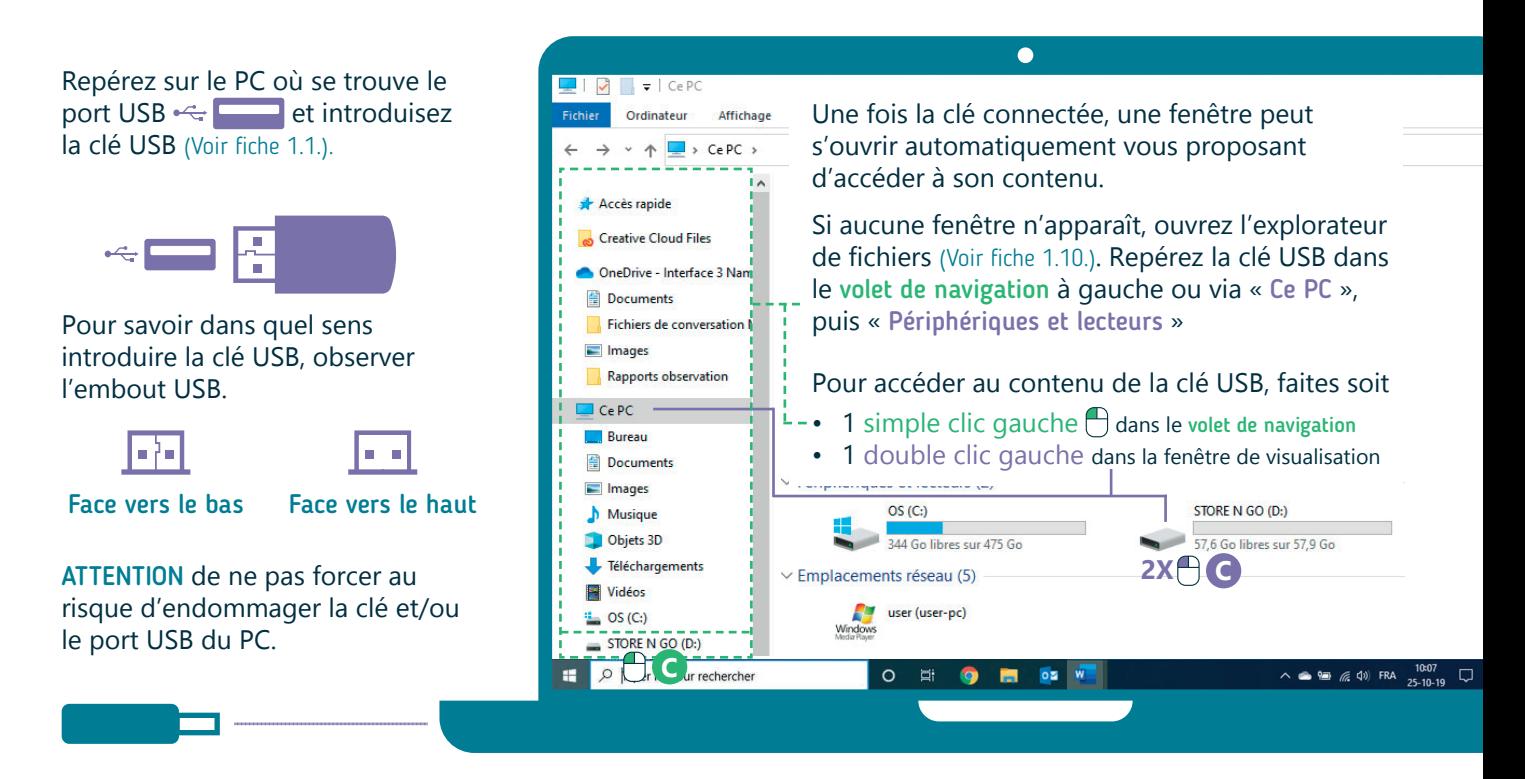

#### **2. Copier/coller un fichier ou un dossier**

Pour transférer un fichier ou un dossier de votre PC vers votre clé USB :

- A. Faites un clic droit  $\bigcap$  sur l'icône de celui-ci.
- **B.** Dans le menu contextuel qui apparait, faites un clic gauche  $\bigcap$  sur "Copier".

Numérique

- **C.** Ensuite, accédez à votre clé en passant par le volet de navigation (un simple clic gauche  $\bigcap$ ) ou par la partie "périphériques et lecteurs" de l'explorateur de fichier (double clic gauche 2X<sup>(4)</sup>).
- **D.**Ouvrez les différents dossiers jusqu'à arriver là où vous souhaitez coller votre fichier. Faites alors un clic  $\text{droit}$  dedans pour faire apparaître un autre menu contextuel et cliquez  $\bigcap$  sur "Coller".

Remarque : Cette explication reste valable pour les autres types de supports de stockage, comme les cartes SD ou les disques durs externes.

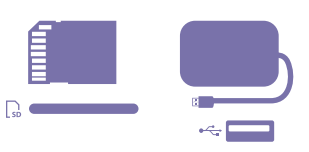

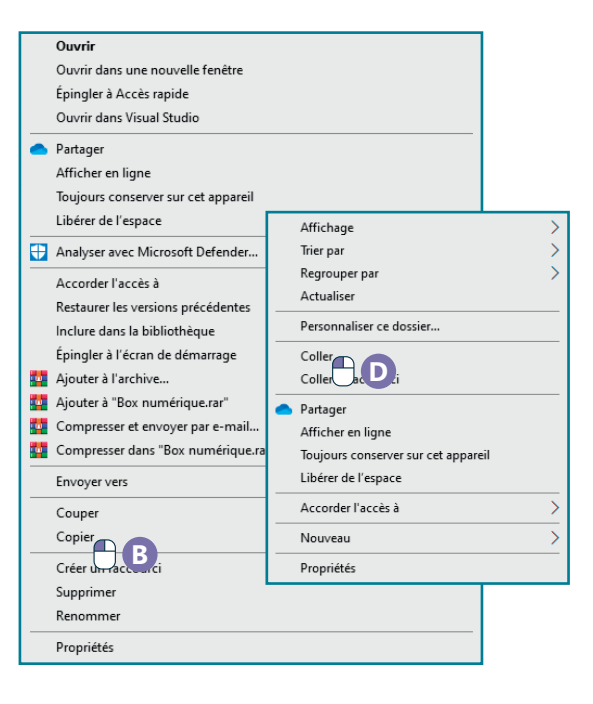

## **3. Sélectionner plusieurs fichiers/dossiers**

Vous pouvez copier/coller plusieurs fichiers et/ou dossiers en un seul copier/coller. Commencez toujours par les sélectionner. Il y a plusieurs manières de procéder selon ce que vous souhaitez sélectionner :

Pour sélectionner plusieurs éléments, faites **un clic gauche** sur le **premier élément à sélectionner** et, au choix, :

- **1. Pour sélectionner rapidement des éléments qui se suivent** Maintenez enfoncée la touche Shift et cliquez  $\bigoplus$  sur le dernier des élements que vous souhaitez sélectionner. Tous les dossiers et fichiers compris entre les deux sont rajoutés à la sélection.
- **2. Pour sélectionner différents éléments, l'un et puis l'autre** Maintenez enfoncée la touche Ctrl, puis cliquez  $\bigcap$  sur les éléments que vous souhaitez ajouter à votre sélection.
- **3. Pour sélectionner tous les éléments du dossier ouvert** Maintenez le clic gauche  $\bigcap$  enfoncé et déplacez le pointeur afin d'agrandir la sélection. Vous pouvez aussi utiliser le raccourci clavier : Ctrl + A.

**+** 置 **2**  $\overline{\text{Ctr}}$ **+ 3**  $\overline{A}$ **+**

**1**

Une fois les éléments sélectionnés, suivez les étapes du copier/coller. Les raccourcis clavier peuvent également être utilisés (Voir fiche 1.12.).

#### **4. Retirer la clé en toute sécurité**

Pour éviter de perdre ou endommager les données, éjectez tous les supports de stockage via l'interface du PC avant de les déconnecter.

- **1.** Fermez les programmes utilisant des fichiers contenus sur la clé.
- **2.** Procédez à « l'éjection » :
	- **A.** Sur la barre des tâches en bas à droite (souvent via **^** "Afficher les icônes cachées"), vous trouverez le dessin d'une clé USB, faites un clic droit  $\bigcap$  dessus.
	- **B.** Un menu s'ouvre, cliquez es sur « Ejecter <nom de votre périphérique de stockage> ».

#### **Et sur un smartphone ?**

Il est possible de connecter une clé USB à un smartphone, avec un adaptateur et sous certaines conditions, via le port d'alimention. Mais ce n'est pas un usage très répandu. Nous vous conseillons pour transférer des fichiers et/ou des dossiers, une connexion directe avec le PC, ou encore, l'utilisation du "Cloud" (Voir fiche 5.3. - 5.5.).

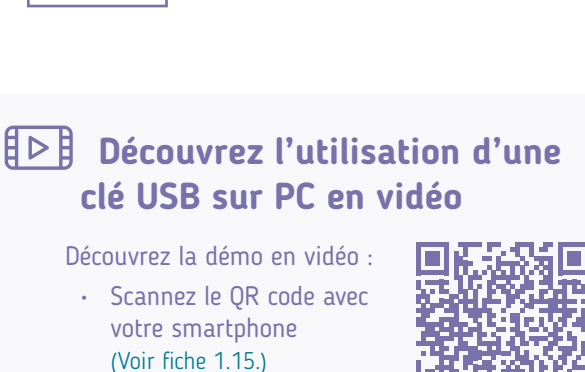

• Ou RDV sur notre site

www.interface3namur.be/box-numerique

1. DÉCOUVERTE PC ET SMARTPHONE 13. Utiliser une clé USB sur PC

Dernière mise à jour en février 2022

# Inter<sub>race</sub>

Projet réalisé avec le soutien du Fonds "ING Fund for a more Digital Society", géré par la Fondation Roi Baudouin

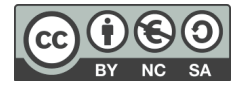

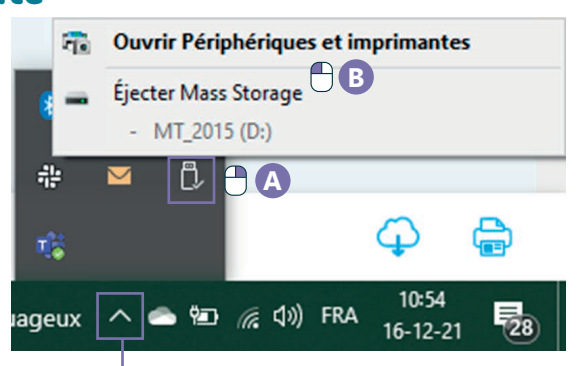